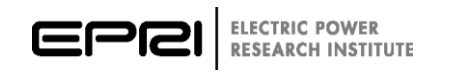

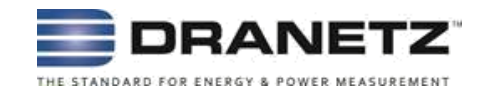

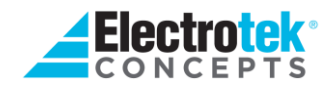

# **PQView® DE Administrator Software Manual**

#### **DISCLAIMER OF WARRANTIES AND LIMITATION OF LIABILITIES**

Licensee, as the Licensee of the PQView® computer program, its accompanying programs and derivative works, including specific instrument data handlers, associated reporting and analysis functions, data and documentation, hereinafter cited as "the Program," provided by Electrotek Concepts, Inc. as the Licensor, acknowledges that the Program is a valuable asset of the Licensor, that the Licensor has proprietary rights and interest in the Program and that portions thereof are confidential, and that substantial and irreparable harm would result should it be released to others without authorization. Accordingly, the Licensee agrees to the following:

- 1. This is a personal, non-exclusive, nontransferable single site license. Licensee may install the Program on multiple machines, and the Program may be used by multiple users, solely within Licensee's organization at a single site. All intellectual property rights not herein granted to licensee shall remain the sole and exclusive property of Electrotek Concepts, Inc. ("Electrotek") and the Electric Power Research Institute, Inc. ("EPRI").
- 2. Licensee will not disclose the program TO ANYONE who is not a member of the Licensee's organization. The Licensee will instruct its staff, agents, officers, and employees not to disclose the Program to others and that it will take appropriate action by instruction, agreement, or otherwise with anyone having access to the Program to ensure that the obligations of this Agreement are fulfilled.
- 3. Participant may not reverse engineer, disassemble, or decompile the Program, or otherwise attempt to derive the source code of the Program. Participant shall not use the Program for developing products that compete with the Program.
- 4. Licensee shall indemnify and save harmless Electrotek and EPRI from and against any and all liability for injury to persons or property occasioned wholly or in part from Licensor's installation, setup and training, as well as Licensee's use of or inability to use the Licensed Software Program, liability with respect to indirect, incidental, special or consequential damages, and any and all expense, legal or otherwise, incurred by Electrotek or EPRI in the defense of any claims or suit arising from Licensee's use of the Licensed Software Program.
- 5. The Program is provided in an "AS IS" condition and the Licensee agrees to promptly notify the Licensor of any errors detected in the program provided by the Licensor. The Licensor shall exert his best effort to correct any errors of which he is so notified in a reasonable period. The Licensee further agrees that the Licensor's liability for damages, regardless of the form of action, shall not exceed the consideration paid by the Licensee for the use of the Program.
- 6. Neither Electrotek nor EPRI, nor any person or organization acting on behalf of them makes any warranty or representation whatsoever, express or implied, with respect to the merchantability or fitness for any purpose with respect to the licensed software program; or assumes any liability whatsoever with respect to any use of the licensed software program for any portion thereof or with respect to any damages, which may result from such use.
- 7. The Licensee acknowledges that the media received from the Licensor contains proprietary trade secrets and confidential "know-how." The Licensee agrees to acknowledge the Licensor's copyrights to the Program and to make no copies of the licensed materials or media except within the scope of normal backup and distribution procedures (paragraph 1).
- 8. Electrotek may, on notice and with immediate effect, cancel orders, stop shipment of Electrotek Materials and/or terminate this Agreement if: (i) Licensee breaches the payment, confidentiality, or license provisions hereof, (ii) insolvency or bankruptcy proceedings are voluntarily or involuntarily instituted against Licensee (Licensee shall give immediate notice to Electrotek of its knowledge of such proceedings), (iii) Licensee attempts to assign this Agreement without Electrotek's written approval, or (iv) Licensee substantially discontinues its business. Electrotek may terminate this License if Licensee breaches any other term of this Agreement and Licensee fails to cure the breach within sixty days after being notified by Electrotek of such breach. Upon termination by Electrotek, Licensee shall have no right to receive any compensation for any goodwill relating to this Agreement, the Electrotek Materials, any other amounts from Electrotek, or ownership or other right whatsoever in or to the Electrotek Materials. Licensee may terminate this License for convenience by providing Electrotek thirty days' prior written notice and payment of all fees due hereunder as of the effective date of termination.
- 9. Licensee shall comply with all laws, rules and regulations, including, without limitation, export laws and regulations of the United States and other jurisdictions in which the Electrotek Materials or services are provided.
- 10. This Agreement constitutes the complete agreement between the parties and supersedes all previous and contemporaneous agreements, written or oral, concerning the subject matter hereof and it shall not be modified except by an agreement in writing signed by both parties hereto. If any provision of this Agreement is held to be invalid or unenforceable, the remaining provisions of this Agreement will remain in full force. This agreement will be governed by the laws of the State of California.

IN NO EVENT, WILL ELECTROTEK OR EPRI BE LIABLE FOR ANY DAMAGES, INCLUDING ANY LOST PROFITS, LOST SAVINGS OR OTHER INCIDENTAL OR CONSEQUENTIAL DAMAGES ARISING OUT OF THE USE OR INABILITY TO USE SUCH PROGRAM(S) EVEN IF ELECTROTEK OR AN AUTHORIZED DEALER HAS BEEN ADVISED OF THE POSSIBILITY OF SUCH DAMAGES, OR FOR ANY CLAIM BY ANY OTHER PARTY.

### **ACKNOWLEDGMENTS**

The following organization prepared this report:

Electrotek Concepts, Inc.

This guide describes research sponsored by EPRI and Electrotek Concepts. "PQWeb", "PQView", "Electrotek Concepts" are registered trademarks of Electrotek Concepts, Inc. "EPRI" is registered trademark of the Electric Power Research Institute, Inc.

#### **Installation of EPRI Software at Client Site**

EPRI and Electrotek develop software using a number of third party software products and tools that run on various operating systems and server platforms. Reports from the software industry suggest there are known security issues with some products and systems. Before using this software, EPRI and Electrotek recommend that end users review its use with their Information Technology (IT) department and their overall strategy to ensure that all recommended security updates and patches are installed as needed in their corporation.

If there are any concerns, please call the EPRI Customer Assistance Center (CAC) toll free in the U.S. or Canada at 800-313-3774 or internationally at +1-650-855-2000. Alternatively, send an e-mail to [support@electrotek.com](mailto:support@electrotek.com) or [askepri@epri.com.](mailto:askepri@epri.com)

#### **Difficulties accessing the application**

If there are difficulties accessing the application after standard installation on Windows 7, Windows 8, Windows 10, Windows Server 2008 R2, Windows Server 2012 R2, or Windows Server 2016, please consult with internal IT department personnel to ensure proper access permissions are set. If the problem cannot be resolved, please call the EPRI Customer Assistance Center (CAC) toll free in the U.S. or Canada at 800-313-3774 or internationally at +1-650-855-2000. Alternatively, send an e-mail to [support@electrotek.com](mailto:support@electrotek.com) or [askepri@epri.com.](mailto:askepri@epri.com)

#### **CONTENTS**

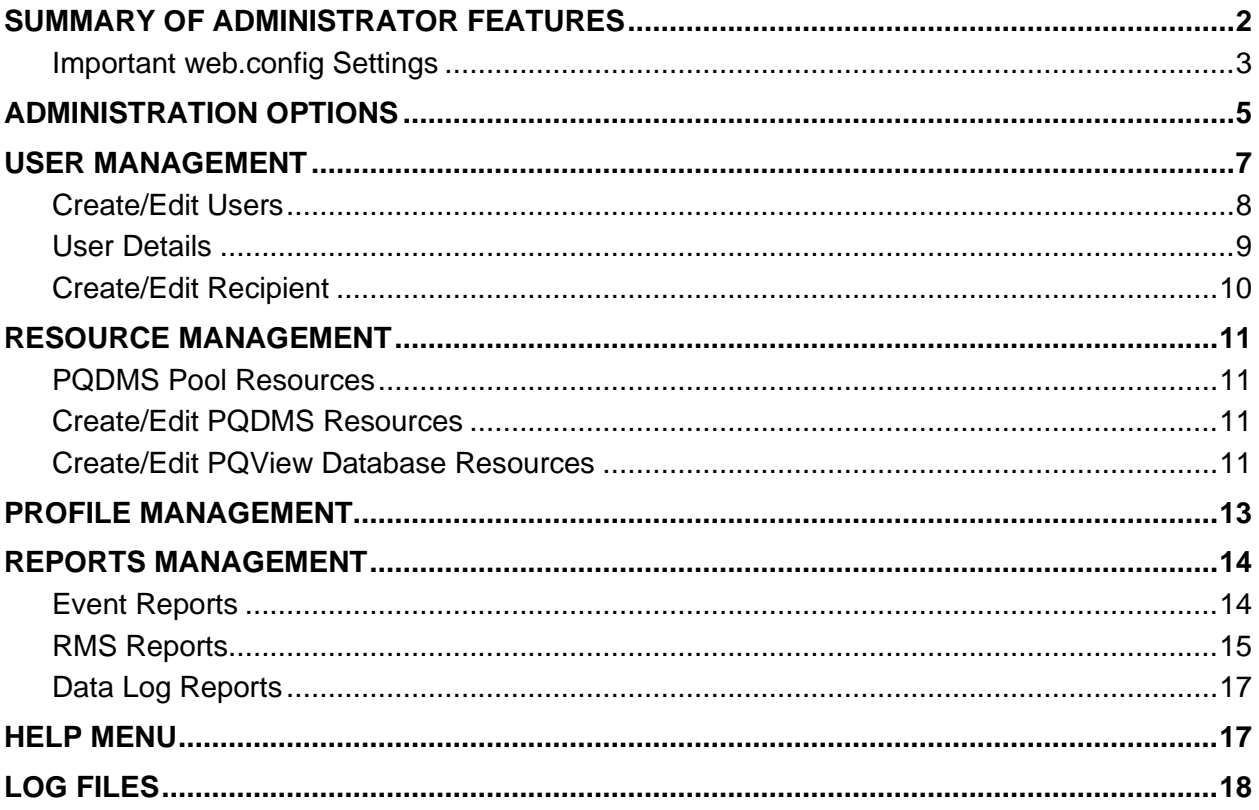

## <span id="page-5-0"></span>**Summary of Administrator Features**

Below is a list of all features provided in the PQView 4 Administrator:

- Administration Options
	- o Site Link maintenance
	- o Require GDPR Cookie Consent
	- o Require Email Addresses for Users
	- o Enforce NERC CIP Passwords Compliance
	- o Expire Passwords
	- o Expire Password Exclusion List
	- o Outgoing Email Settings and SMTP Test option
- User Management
	- o Create, Edit & Delete Users
	- o Create, Edit & Delete Recipients (for notifications)
	- o Password strength indicator for aiding in the creation of strong passwords
	- o Optional Enforcement of NERC CIP password compliance
	- o Optional Password expiration
- Resource Management
	- o Edit SQL Server Database resources.
	- o Database connections with Windows credentials.
	- o Advanced database connection options.
	- o Test connection to Database resources.
	- o Edit PQDMS resources.
	- o Test connection to defined PQDMS resources.
	- o View composition of resources in a PQDMS pool.
- Reports
	- o Create, Edit & Delete Event Reports
	- o Create, Edit & Delete RMS Variation Reports
	- o Create, Edit & Delete Data Log Reports

Whenever a record is being Created or Edited, the Save button is only enabled once field values have been entered or changed. In this document, required fields are denoted with an asterisk(\*).

#### <span id="page-6-0"></span>**Important web.config Settings**

#### **Error Logging**

Informational messages and any unhandled errors that occur within the PQView Administrator website, are logged using the Log4Net utility, which is configured inside the web.config. By default, the log will output as a text file to the ProgramData directory and to the Application Event Log. It is recommended to keep this logging enabled as it may be helpful for troubleshooting in the event of a problem. However, to change the location of the text file, locate and update the following file value:

```
<configuration>
    ...
    <log4net>
       <appender name="FileAppender" 
type="log4net.Appender.FileAppender">
          <file 
value="${ALLUSERSPROFILE}/Electrotek/PQView4Administrator/l
ogfile.txt" />
```
To turn off the Event Viewer logging, comment out this line:

```
<configuration>
    ...
    <log4net>
        ...
       <root>
           <!-- <appender-ref ref="EventLogAppender" /> -->
       </root>
```
By default, the logging only includes Errors, however the verbosity of the log can be increased by changing the LogLevel from "Error" to Warning, Info or Debug:

```
<configuration>
  ...
  <appSettings>
     <!--LogLevel defaults to Error, but may be set 
to:Debug, Info, Warning or Error-->
     <add key="LogLevel" value="Error"/>
```
#### **Password Token Timeout**

When user authentication occurs in PQView® 4 Admin Service, the password itself is not used, but rather a time-sensitive encryption token that represents a hash of the

password. A new token is generated each time the user logs on, however it is re-used multiple times as requests are made to other services such as the PQDMS. The encrypted token protects the hashed password and the hash protects the password itself, but it is still possible for a man-in-the-middle attack to allow someone to find the token and re-use it for additional data requests as long as it has not expired. Lowering the amount of time for the token to expire, or time out, will decrease the time this token could be used inappropriately before authentication is rejected and the user must log in again. The token should stay active long enough for a typical user session, so it is advised not to make the timeout too short, and certainly no shorter than the session timeout of a PQView® DE website.

```
<configuration> 
  ... 
  <appSettings> 
     ... 
    <!--This setting determines how quickly a password token 
will timeout, in minutes.--> 
    <add key="PwdTokenTimeout" value="60"/>
```
# <span id="page-8-0"></span>**Administration Options**

### **Override Link for Current Site**

The PQView® DE website provides a link to the PQView Administrator site for users with Super Administrator permissions. The URL that creates the link is generated automatically the first time the PQView Administrator site is accessed, however it may be desirable to override this URL with an alternative domain name entry than was used at the time of the first access. For example, when testing the installation from the same server, the first access may come from "localhost" or an IP address instead of a fullyqualified domain name. If that need arises, the URL may be manually overridden in this setting.

### **Require GDPR Cookie Consent**

The General Data Protection Regulation was approved by the EU Parliament in 2016 and will be enforced as of May 25, 2018. In accordance with this regulation, any personal data collected via cookies must require explicit consent from the end user. This option is provided for companies that operate within the EU. Enabling this setting will cause PQView® DE to present a consent request to end users.

### **Require Email Addresses for Users**

Several PQView features rely on sending emails, however not all PQView or PQView® DE users necessarily have email addresses. Therefore, an Administration option will govern whether or not email addresses are required to Add or Edit a User. This option is turned on by default at installation time.

#### **Enforce NERC CIP passwords compliance**

For organizations mandated to comply with the Critical Infrastructure Protection standards, Standard CIP-007-3 includes the following requirement:

**R5.3.** At a minimum, the Responsible Entity shall require and use passwords, subject to the following, as technically feasible:

**R5.3.1.** Each password shall be a minimum of six characters. **R5.3.2.** Each password shall consist of a combination of alpha, numeric, and "special" characters.

**R5.3.3.** Each password shall be changed at least annually, or more frequently based on risk.

By checking this administration option, all newly entered passwords (either for new users or for users changing their existing passwords) will be subject to the restrictions in this CIP rule. When choosing a selection for the *Expire Passwords* option, the "Never" option will not be allowed if the CIP compliance option is selected.

### **Expire Passwords**

By default, PQView passwords do not expire. To require users to change their passwords regularly, change this option. Expiration will apply to all existing as well as new passwords. For example, if the selection is changed to 90 Days and an existing user last changed their password 100 days ago, the user will be prompted to change their password upon their next login attempt.

This option will require a setting other than "Never" if the *Enforce NERC CIP Passwords Compliance* option is selected, in accordance with CIP-007-3 Requirement 5.3.3, which states "Each password shall be changed at least annually, or more frequently based on risk."

#### **Expire Password Exclusion List**

When passwords are set to expire, there may be specific high-level users who should be exempted from this requirement so that the exempted user can still administer these settings. Any such users should be added to this *Exclusion List* so that *Password Expiration* will not apply to that user. However, to fully maintain compliance with the Critical Infrastructure Protection standards, each exempted user must still change their password annually, at minimum. Please note that the *Exclusion List* only applies to the password expiration policy, and does NOT apply to the force password change feature discussed in the users section.

### **Outgoing Email Settings**

Several PQView features rely on sending emails. In order for any of these features to work properly, enter the SMTP settings here. At minimum, a valid *SMTP Server* and *From Email* address must be saved. If the SMTP server uses a non-standard port, enter it in the port field. If the SMTP server requires authentication, enter the appropriate username and password. If the SMTP server requires SSL, check off the *Use SSL* option. Optionally a *Display Name* for the *From Email* can also be set in this section.

## <span id="page-10-0"></span>**User Management**

Click on the Users menu to see the current list of both Users and Recipients. Recipients represent a person or group that may receive Notifications but who do not use the PQView or PQView® DE systems.

Three default Users are created at the time of installation to provide out-of-the-box Users who have already been assigned their appropriate Resources and Permissions via Profiles:

- Admin: This is the default User with the "Super Administrator" Permission, and is necessary for logging in to PQView Admin for the first time.
- PQView: This is a default User with the "PQView-Web Access" and "PQDMS Access" Permissions. This User is also set as a "Shared" user, which means it is intended to be shared among multiple individuals. This User can be used to immediately access the PQView® DE website, including access to PQDMS Real-Time data and Read-only access to PQDMS setup. For more information, see Permissions.
- PQDMSEdit: This is a default User with the "PQDMS Editor" Permission, to allow for managing monitors, templates, analysis modules, communication and notification settings, but without the full permissions to manage the PQDMS configurations or create new monitors that the Admin user has.

Default Users will be forced to change their password upon the first login attempt, except for "PQView" since it is a shared user. Once the password has been changed, the User will again be prompted to login with the newly created password in order to gain access to the Admin website or the PQView® DE website. Once logged in, the Users may be Edited to have a more explicit name (defaults to "Administrator" and "PQView Shared User" respectively) or username, or to set additional information for the User. If the "Require Email Addresses for Users" option is turned on, which it is by default, an email address must be provided for the User before any Edit User changes can be saved.

If any Users without an email address have selected the "Forgot Password" link, that user will be flagged on this list as seen in the example below:

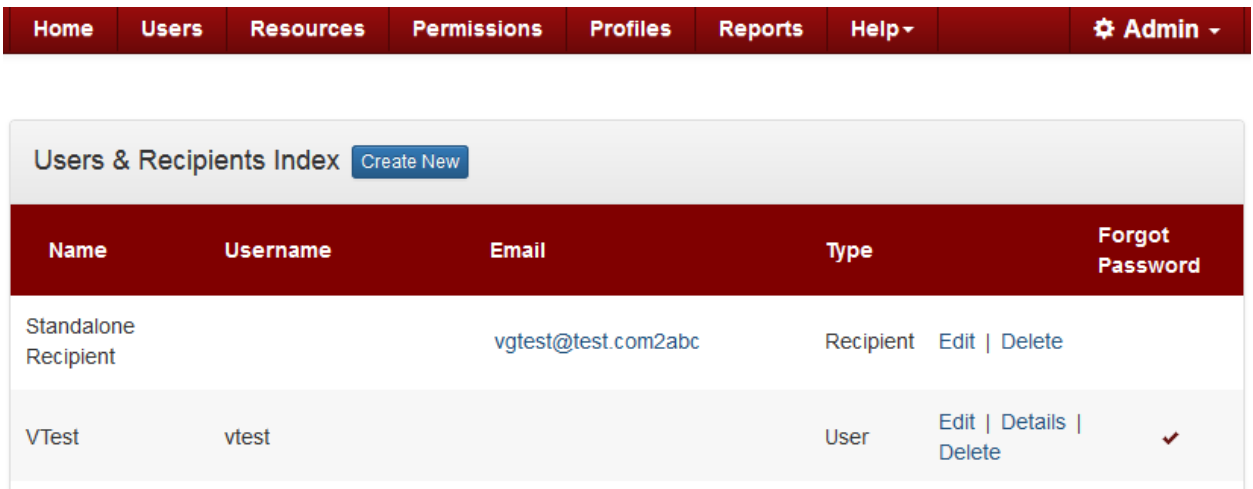

#### <span id="page-11-0"></span>**Create/Edit Users**

To create a new User, from the Users & Recipients Index, click the Create New button and from the drop-down, choose User. To edit an existing User, select the Edit link for the User in the Index list. Enter values for:

- Name<sup>\*</sup>: This is a display name to help the Administrator identify the individual(s) the username represents. Multiple Users may have the same Name, so it is recommended to use a middle initial or additional Notes to further identify the individual.
- Username\*: The username for logging in to the PQView Admin or PQView® DE websites. This must be unique across all Users in this system. This field may be updated to a new value as long as that username is not already in use by another User, and the previous value will no longer be a valid login username. Usernames are not case-sensitive.
- Email (optionally required): The email address at which this User will receive email notifications.
- New Password\*: The password for logging in. This field is only required when creating a new User, and does not need to be entered when updating a User.
- Confirm New Password\*: To ensure the password entered did not have a mistake.
- Force Password Change: This option is a defensive mechanism intended to aid recovery from a security breach and is also useful when creating a new user. A New Password must be created (or choose the Generate Random Password option) when selecting this option, which will force the User to the Change Password page upon successfully entering the new password. In

addition, if the Outgoing Email Settings has been entered and the user has an email address listed, the next two options will become enabled. Once the Force Password Change option is selected and the Save button is pressed, this option cannot be un-set, however the password can be re-updated.

- Generate Random Password: This option is only available in conjunction with the Force Password Change option and will generate an 8-character NERC CIPcompliant random password which is emailed to the User. This option forces the Email Temp Password option to be selected as there is no other way for the User to know the randomly generated password.
- Email Temp Password to User: This option is only available in conjunction with the Force Password Change option and will email the temporary password to the user using the Outgoing Email Settings and the email address entered. When using this option, the User has 12 hours to successfully change their password, otherwise the new password will expire. If that happens, simply update the password again and the 12 hours will reset.
- Shared Account: This option indicates this username is intended to be used by multiple individuals. This option will affect how the User's preferences are stored, either in the Admin Service database for non-shared Users so that the same preferences are available across multiple environments, or in browser cookies for shared Users who may want different preferences based on where the User is logging in from. Note: This option is disabled and will always be False if the Authentication Type is set to Windows since Windows accounts cannot be shared.
- Language: This option is the default language that the PQView application will display in for this User. The available languages are based on which PQView language modules are installed on the server.
- Notes: Information to help the Administrator identify the individual(s) the User represents.

To delete a User, select the "Delete" link for the User in the Index list, and confirm the deletion on the next page.

### <span id="page-12-0"></span>**User Details**

To access a User's Details, select the Details link for the User in the Index list. All of the User's setup properties will be displayed, followed by the list of Profiles that the User has been assigned to. To view the Permissions and Resources a Profile grants to the User, click anywhere in the row to expand it and see those details. To assign the User to one or more Profiles, select the "Add to Profile" button, select one or more Profiles in

the popup window, and select the "Save" button. To remove a User's assignment to a Profile, select the "Remove" link in the User's Profiles list, and confirm the action.

### <span id="page-13-0"></span>**Create/Edit Recipient**

To create a new Recipient, from the Users & Recipients Index, click the Create New button and from the drop-down, choose Recipient. To edit an existing Recipient, select the Edit link for the Recipient in the Index list. Enter values for:

- Name\*: This is a display name to help the Administrator identify the individual or distribution group represented. Multiple Recipients may have the same Name, so it is recommended to use a middle initial or additional Notes to further identify the individual or group.
- Email\*: The email address at which this Recipient will receive email notifications.
- Notes: Information to help the Administrator identify the individual or group the Recipient represents.

When creating a Recipient, multiple can be created at one time by either entering or pasting multiple semicolon-delimited(;) email addresses into the Email field, which will automatically split the email addresses into multiple records, or by selecting the plus icon to the right of the last record.

Recipients are only used for PQView Notifications and therefore cannot be assigned to Profiles.

To delete a Recipient, select the "Delete" link for the Recipient in the Index list, and confirm the deletion on the next page.

## <span id="page-14-0"></span>**Resource Management**

Click on the Resources menu to see the current list of all Resources. The license expiration date displays at the top of the page.

A default Database Resource is created at the time of installation to provide an out-ofthe-box Database setup:

• PQViewData: This is a default PQView Database configuration pointing to 'Localhost'.

### <span id="page-14-1"></span>**PQDMS Pool Resources**

The pool's name and description are derived from the common database in the PQDMS pool, but these fields may be edited. The pool is then assigned to one or more Profiles in order for a user to gain access to the PQDMSs in the pool. The PQDMSs themselves are NOT assigned to Profiles, as the access permissions to the PQDMSs must be the same within the pool.

### <span id="page-14-2"></span>**Create/Edit PQDMS Resources**

To edit an existing PQDMS Resource, select the Edit link for the Resource in the Index list. Enter values for:

- Name<sup>\*</sup>: This is the display name by which the Resource will display in PQView® DE.
- Description\*: This is a description to help the Administrator further identify the Resource.
- Host URL\*: The URL which hosts the PQDMS server.

#### <span id="page-14-3"></span>**Create/Edit PQView Database Resources**

To edit an existing Database Resource, select the Edit link for the Resource in the Index list. Enter values for:

- Name<sup>\*</sup>: This is the display name by which the Resource will display in PQView® DE.
- Description\*: This is a description to help the Administrator further identify the Resource.
- Server Name\*: The SQL Server instance name on which the database resides.
- Database Name: The database name.
- Username: The username which has access to the database, or blank if using Windows Credentials.
- Password: The password for the username which has access to the database, or blank if using Windows Credentials.
- Use Windows Credentials: Indicates that Windows Integration Services will be used to connect to the database. When using this option, make sure that the service which is accessing the database (PQDMS service or PQView® DE IIS application pool) is running under a Windows account that has access to the database.
- Advanced Connection Options: For any additional connection options that are supported by the database connection, they can be entered here using the proper connection string syntax. Any advanced options entered will be validated against the connection string available properties and syntax.

# <span id="page-16-0"></span>**Profile Management**

Profiles replace the concept of "Groups" in previous versions of PQView® DE. Profiles define the feature-level Permissions and the Resources a set of users have access to.

Three default Profiles are created at the time of installation to provide out-of-the-box Profiles which have been configured to provide the default Users with access to the default Resources and appropriate Permissions:

- PQView-PQDMS Profile: This is the default Profile for the "PQView" User which assigns the PQDMS Access Permission.
- PQView Admin: This is the default Profile for the "Admin" User which assigns the Super Administrator Permission.
- PQDMS Editor Profile: This is the default Profile for the "PQDMSEdit" User which assigns the PQDMS Editor Permission.

# <span id="page-17-0"></span>**Reports Management**

PQView 4 Reports correspond to Analytics event query pages in PQView® DE. Event Reports are used to filter various types of events (RMS variations, Transients, Frequency deviations, etc.). Trend Reports are used to display Data Logs (trends) for specific Channels, Aggregations and Harmonics. RMS Reports are used to filter RMS events by size, duration, and filter flags, as well as to aggregate RMS data. All reports and queries are designed to be able to execute for single or multiple devices across one or many databases.

#### <span id="page-17-1"></span>**Event Reports**

Several Event Reports are installed by default but may be modified or deleted, and new ones can be created. To create a new Event Report, from the Event Reports Index, click the Create New button or to create a new Report based on the definition of an existing Report, select the Clone link in the Index list. To edit an existing Event Report, select the Edit link for the Report in the Index list. As there are many selections that may define an event report, the options are laid out in tabs:

- Name\*: This is the display name by which the Report will display in PQView® DE.
- Options tab:
	- o RMS Variations: Indicates the Report will retrieve RMS Variations.
		- Show Sags Between: If this is selected only RMS Sags between the start and end points will be retrieved with this Report. If not selected, all RMS Sags will be retrieved.
		- Show Swells Between: If this is selected only RMS Swells between the start and end points will be retrieved with this Report. If not selected, all RMS Swells will be retrieved.
	- o Show Transients: Indicates the Report will retrieve Transients.
		- Show Transients Between: If this is selected only Transients between the start and end points will be retrieved with this Report. If not selected, all RMS Transients will be retrieved.
	- o Frequency Variations: Indicates the Report will retrieve all Frequency Variations.
- Filters tab:
- o Invalid: Some events may be flagged as Valid or Invalid. This filter returns events based on this selection. The default is to not use the filter, indicating all events regardless of this flag will be returned.
- o Load Interruption: Some events may be flagged as Load Interrupted or not. This filter returns events based on this selection. The default is to not use the filter, indicating all events regardless of this flag will be returned.
- o Manually Entered RMS Variation: Some events may have manual values entered for RMS. This filter returns events to include only the events with this data, or to exclude events with this data. The default is to not use the filter, indicating all events regardless of this data will be returned.
- o Manually Entered Interruption: Some events may have the Load Interrupted flag set manually. This filter returns events to include only the events with this data, or to exclude events with this data. The default is to not use the filter, indicating all events regardless of this data will be returned.
- o b1-b3: These are custom flags that can be set for an event. PQView® DE provides an option to rename these flags in each database, so the flags may be named differently once used in PQView® DE, however they still represent the three custom flags provided. This filter returns events with these flags set to True or False. The default is to not use the filter, indicating all events regardless of these flags will be returned.
- o SARFI Source: This filter returns events based on the SARFI source of the event. The default is to not use the filter, indicating all events regardless of this source will be returned.
- Properties tab: This tab is for filtering events returned based on the values of one or more event properties. Adding multiple event property filters to this list will mean that events are filtered by both event property and value selections as a logical AND. Filtering events with a logical OR is not currently supported. To use a range of values for the event property evaluation, select the same property twice, once with a less than value, and once with a greater than value, and the results will return all events between the two.

### <span id="page-18-0"></span>**RMS Reports**

There are no RMS Reports installed by default, however new ones can be defined. To create a new RMS Report, click the Create New from the RMS Reports Index, or to create a new Report based on the definition of an existing Report, select the Clone link in the Index list. To edit an existing RMS Report, select the Edit link for the Report in the Index list. As there are many selections that may define an event reports, the options are laid out in tabs:

- Name<sup>\*</sup>: This is the display name by which the Report will display in PQView® DE.
- Options tab:
	- o Show Sags Between: If this is selected only RMS Sags between the start and end points will be retrieved with this Report. If not selected, all RMS Sags will be retrieved.
	- o Show Swells Between: If this is selected only RMS Swells between the start and end points will be retrieved with this Report. If not selected, all RMS Swells will be retrieved.
	- o Duration: This filter returns RMS events with the duration length within the range specified. The lower limit can not be any shorter than 0.004167s.
	- o Phases Selected for Analysis: By default, the 6 standard phases will all be included. To filter the results for specific phases only, de-select those that should not be returned.
- Filters tab:
	- o Invalid: Some events may be flagged as Valid or Invalid. This filter returns events based on this selection. The default is to not use the filter, indicating all events regardless of this flag will be returned.
	- o Load Interruption: Some events may be flagged as Load Interrupted or not. This filter returns events based on this selection. The default is to not use the filter, indicating all events regardless of this flag will be returned.
	- o Manually Entered RMS Variation: Some events may have manual values entered for RMS. This filter returns events to include only the events with this data, or to exclude events with this data. The default is to not use the filter, indicating all events regardless of this data will be returned.
	- o Manually Entered Interruption: Some events may have the Load Interrupted flag set manually. This filter returns events to include only the events with this data, or to exclude events with this data. The default is to not use the filter, indicating all events regardless of this data will be returned.
	- o b1-b3: These are custom flags that can be set for an event. PQView® DE provides an option to rename these flags in each database, so the flags may be named differently once used in PQView® DE, however they still represent the three custom flags provided. This filter returns events with these flags set to True or False. The default is to not use the filter, indicating all events regardless of these flags will be returned.
- o SARFI Source: This filter returns events based on the SARFI source of the event. The default is to not use the filter, indicating all events regardless of this source will be returned.
- Aggregation tab: To aggregate RMS records, choose one of the Aggregation Level options. Currently RMS records can be aggregated by Phase, Measurement or Time. Once selected, additional options may become available to further define the aggregation options.

#### <span id="page-20-0"></span>**Data Log Reports**

Several Trend Reports are installed by default but may be modified or deleted, and new ones can be created. To create a new Trend Report, click the from the Trend Reports Index, click the Create New button or to create a new Report based on the definition of an existing Report, select the Clone link in the Index list. To edit an existing Trend Report, select the Edit link for the Report in the Index list. Enter values for:

- Name\*: This is the display name by which the Report will display in PQView® DE.
- Channels: The Channels that will be retrieved by this Report. If the User running the Report has selected a Database that does not contain all of these Channels, only the Channels that are in the Database would be displayed in the Report.
- Formats: The Formats that will be retrieved by this Report.
- Aggregation Function: The Aggregation that will be applied to the data in this Report.
- Aggregation Interval: The Aggregation Interval that will be applied to the data in this Report.
- Harmonics: The Harmonics that will be retrieved by this Report.

Since the Channel list is very long and may not be able to display all the selected Channels in one view, the Assigned Channels will list the Channels that have been selected and Saved for this Report.

# <span id="page-20-1"></span>**Help Menu**

The help menu currently provides access to the release notes for each release for the Administrator website, the Administration Service, and the PQDMS Service under the Release Notes menu, and version information under the About menu. This is also where you can find page-specific help topics, when available.

# <span id="page-21-0"></span>**Log Files**

When troubleshooting an issue in any of the PQView<sup>®</sup> 4 components, it is helpful to review the log files of the component, and sometimes to increase the verbosity of the log files to include debugging information. This section describes how to find these files and how to change the log settings.

#### **Log File Locations**

The log files for most of these components are located in the c:\ProgramData\Electrotek folder on the computer on which they have been installed. Each component has log files in a subfolder of the same (or similar) name as the component. For example, the PQView Admin Service log file can be found in the

c:\ProgramData\Electrotek\PQView4AdministrationService folder. In some cases, there are multiple log files as new ones are created when older ones become large. Typically only the most recent log file needs to be inspected. When sending log files to Support, it is a good idea to gather all of the logs from all of the components into a zip file. If all components are installed on the same computer, then just zipping up the c:\ProgramData\Electrotek folder may be sufficient.

Only the PQView® 4 Data Manager Service component keeps its logs in a different location. These are located in the \system\log subfolder of the location it was installed. By default, this is C:\PQView4\PQView4DMS\system\log. The most recent console output is stored in a circular memory buffer. At PQDMS startup and at shutdown this buffer is automatically written to disk. The startup and shutdown log files are named "in\_start\*.log", "in\_stop\*.log", and "in\_abort\*.log". A start/stop or start/abort pair is created each time the service cycles. The most recent pair has a "0" suffix (i.e.," in\_start0.log"). Older pairs have "1", "2", "3", "9" suffixes. If console logging is enabled the console output is continuously written to a "circular" set of files named "in\_console\_\*.log The date on which the file was written is suffixed to the name (e.g., "in\_console20110708.log"). Because of file locking, the current day's file is not directly accessible when logging is on.

#### **Log File Settings**

For each of these components, by default, the log level value is set to Error. The log level can be set to show more detailed diagnostic information in its logs, which can help provide detail when troubleshooting an issue. After changing this value for any component, it is necessary to then reproduce the issue that is being experienced, so that the log file will now have the additional information for troubleshooting. Since verbose

logging may degrade performance, it is recommended to revert the log level settings after an issue has been successfully resolved.

#### **Admin Service**

Navigate to where the PQView® 4 Admin Service is installed, and open the *PQView4AdministrationService.exe.config* file to edit. Near the bottom of the file is a section that looks like this:

```
<!--LogLevel defaults to Error, but may be set to: Debug, 
Info, Warning or Error --> 
<add key="LogLevel" value="Error" />
```
Change the LogLevel value to Debug and save the file. Open the local Services control panel and find "PQView 4 Admin Service" and restart this service.

#### **Web Applications**

Navigate to where the web applications are installed, and open each *web.config* file as an Administrator to edit it. Near the bottom of the file is a section that looks like this:

```
<!--LogLevel defaults to Error, but may be set to: Debug or 
Error --> 
<add key="LogLevel" value="Error" />
```
Change the LogLevel value to Debug and save the file. After saving the updated web.config files for all three web applications, open IIS and re-start the application pools for those web applications.

#### **PQDMS Service**

Navigate to where the PQView® 4 Data Manager Service is installed, and open the *PQDMService.exe.config* file to edit. Find the settings that look like this:

<add key="logEnable" value="15" /> <add key="logLevel" value="4" />

Change the logEnable setting to 31, and the logLevel to 7, for most verbose. Open the local Services control panel and find "PQView 4 PQDMS" and restart this service.

**PQDR Service** (if PQDR purchased as part of license)

Navigate to where the PQDR Service is installed, and open the

*PQDRWindowsService.exe.config* file to edit. Near the bottom of the file is a section that looks like this:

```
<!--LogLevel defaults to Error, but may be set to: Debug, 
Info, Warning or Error --> 
<add key="LogLevel" value="Error" />
```
Change the LogLevel value to Debug and save the file. Open the local Services control panel and find "PQView 4 Reporting Service" and restart this service.

**Electrotek Concepts, Inc.** (www.electrotek.com) is a leading power systems engineering consultant. Electrotek analyzes, measures, simulates, and solves electric power problems and provide training on many power quality and power system topics. Its customers include electric power utilities, industrial and commercial energy users, and government and research organizations. Electrotek developed the industry leading enterprise power quality monitoring software (PQView®) and a suite of power quality and energy efficiency analysis tools for electric power transmission and distribution systems (PQSoft®). Electrotek has authored numerous technical books, papers, and presentations and it staff is recognized as having the expertise to analyze any power system issue and develop a wide range of solutions.

**The PQView User Group** was founded by Electrotek Concepts in October 1996 to provide support to users of PQView and PQView® DE. It also provides an open forum for PQView users to meet and exchange experiences with power quality monitoring. Support services provided by Electrotek Concepts to user group members include software updates, newsletters, technical notes, on-line discussion forums, webcasts, and user group meetings. See [www.pqview.com.](http://www.pqview.com/)

**The Electric Power Research Institute, Inc**. (EPRI, [www.epri.com\)](http://www.epri.com/) conducts research and development relating to the generation, delivery and use of electricity for the benefit of the public. An independent, nonprofit organization, EPRI brings together its scientists and engineers as well as experts from academia and industry to help address challenges in electricity, including reliability, efficiency, affordability, health, safety and the environment. EPRI also provides technology, policy and economic analyses to drive long-range research and development planning, and supports research in emerging technologies. EPRI's members represent approximately 90 percent of the electricity generated and delivered in the United States, and international participation extends to more than 30 countries. EPRI's principal offices and laboratories are located in Palo Alto, Calif.; Charlotte, N.C.; Knoxville, Tenn.; and Lenox, Mass.

Together…Shaping the Future of Electricity

© 2018 Electric Power Research Institute (EPRI), Inc. All rights reserved. Electric Power Research Institute, EPRI, and TOGETHER SHAPING THE FUTURE OF ELECTRICITY are registered service marks of the Electric Power Research Institute, Inc.

#### **Electric Power Research Institute**

3420 Hillview Avenue, Palo Alto, California 94304-1338 • PO Box 10412, Palo Alto, California 94303-0813 • USA 800.313.3774 • 650.855.2121 • askepri@epri.com • www.epri.com